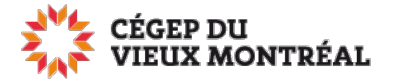

## **Adobe Acrobat Teams**

Auteurs : DBourry et MHeitz Version : 29 mars 2023

## **Annoter en collaboration un document PDF déposé sur Teams**

1- Dans la zone « Publications » de votre équipe Teams, cliquez sur le bouton « Nouvelle conversation »;

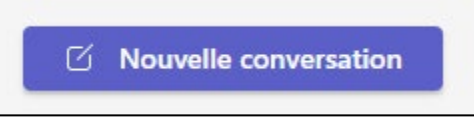

2- En dessous de la zone de capture de texte, cliquez sur l'icône d'Adobe Acrobat;

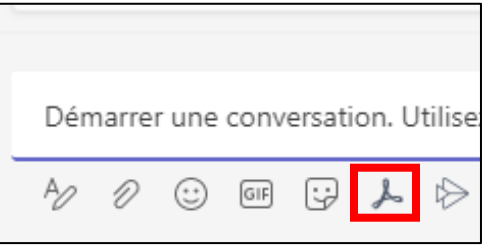

3- Sélectionnez le fichier PDF et cliquez sur le bouton « Partager »;

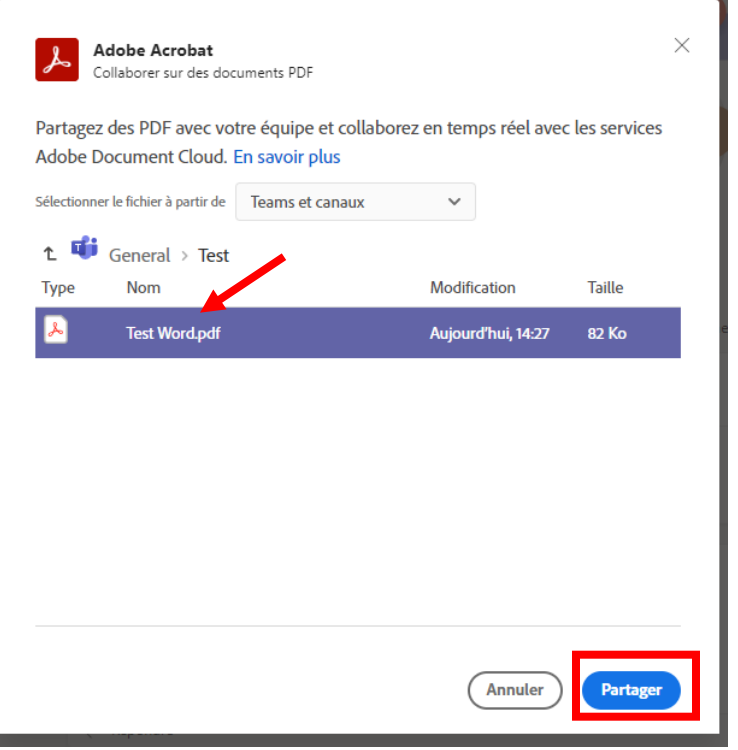

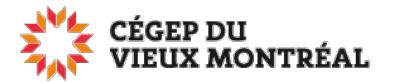

4- Sur le mur de conversation, cliquez sur l'icône « Envoyer »

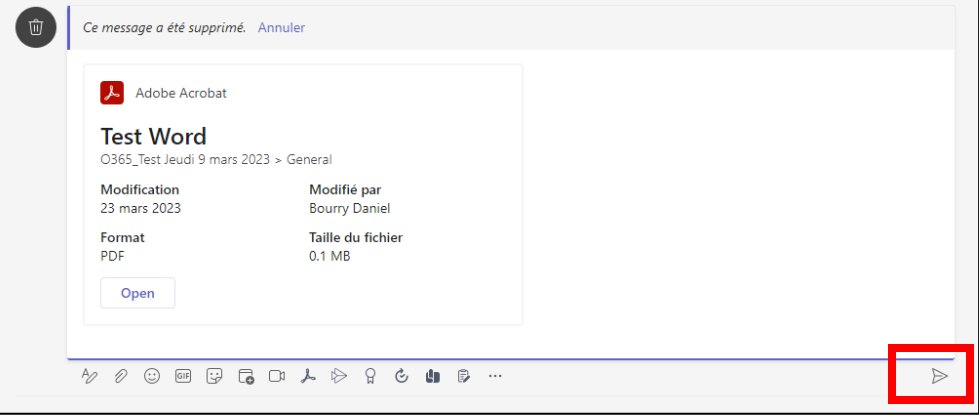

5- Pour ouvrir le document en mode annotation, les membres de l'équipe doivent cliquer sur le bouton « Open »;

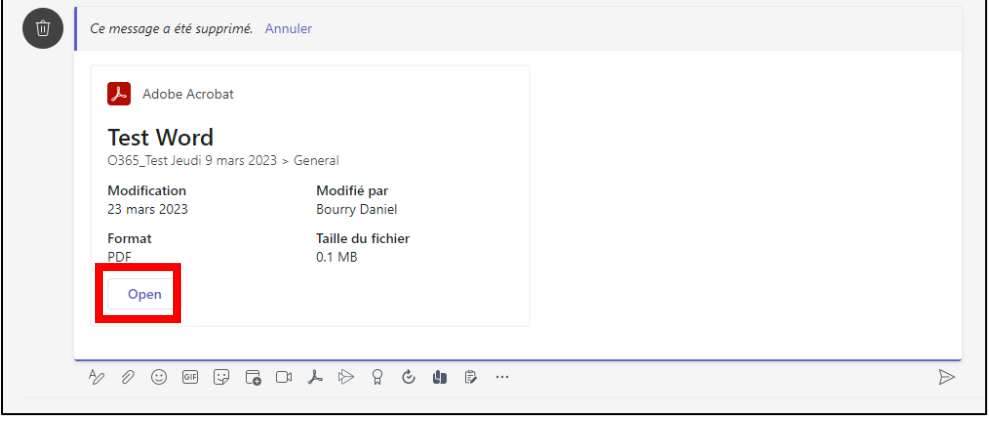

6- Une fois ouvert, le document PDF peut être annoté (commentaires, dessins, etc.) à l'aide des options du menu de gauche. Les annotations sont automatiquement sauvegardées dans le fichier PDF d'origine.

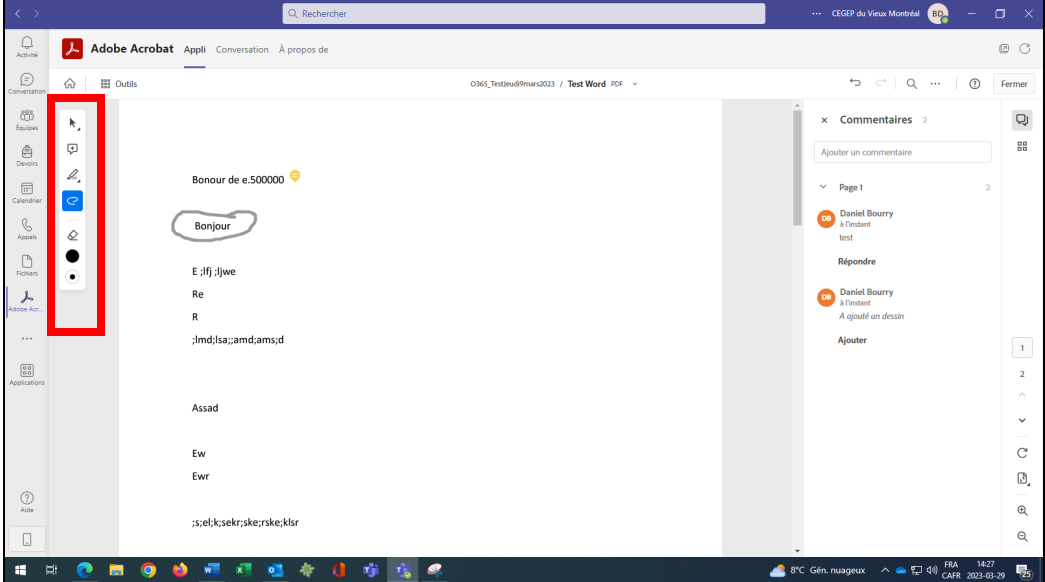

Page **2** sur **2**